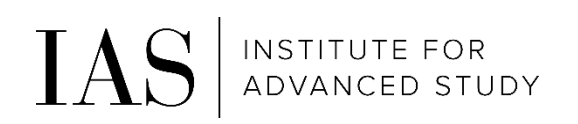

# Time & Attendance – Monthly

Through Paylocity employee self-service

# How to access the System

#### <https://access.paylocity.com/>

1. Click on "Single Sign-On Login"

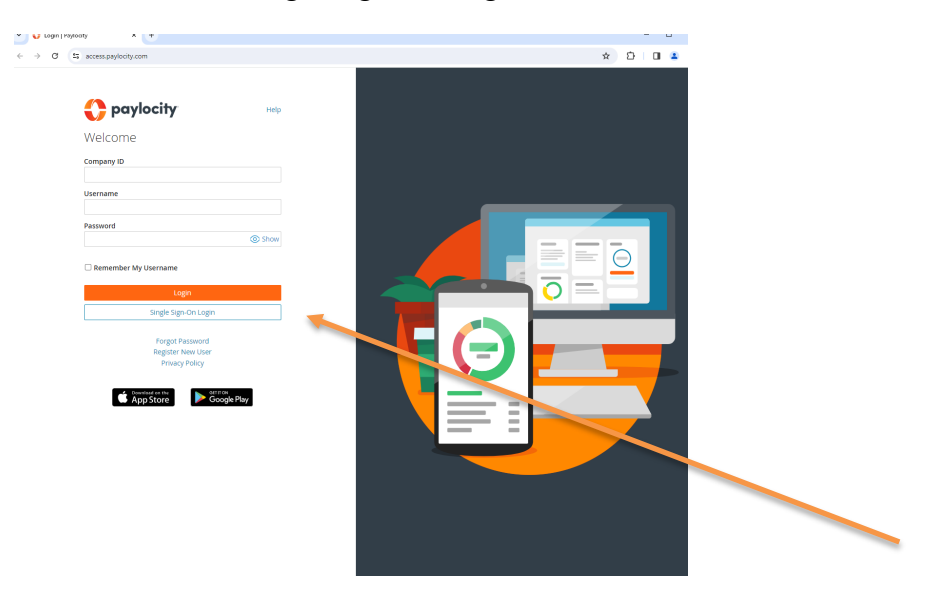

2. Enter our Company ID: 186380 and click on "Login with Single Sign-On"

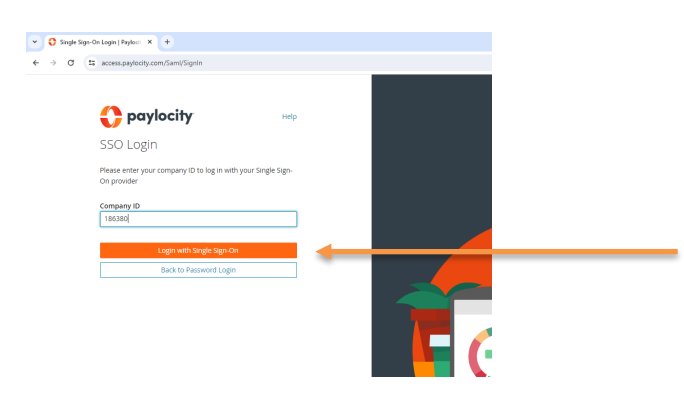

3. Using your IAS credentials, complete the IAS Single Sign-On through Duo Multi-Factor Authentication

### Navigation

1. To access the Time and Attendance Portal, click on **Launch Time & Attendance** on the Time Entry navigation panel

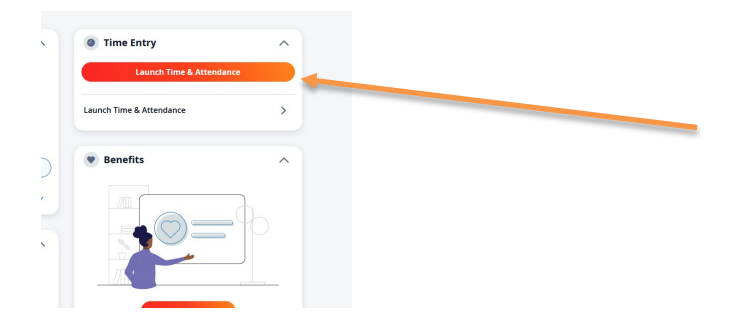

## Enter Timesheet

- Once you have navigated into Time & Attendance you can access your timecard from the following menu at the top of the screen:
	- o My Timesheet

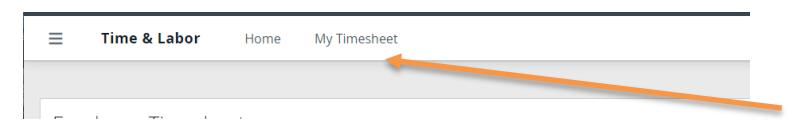

- Timesheets are pre-populated with the following:
	- o Standard number of hours you work in a day
	- o Home Cost Center (department)
- If you are taking PTO, Bereavement or any other type of leave you need to perform the following steps:
	- o Locate the day in which you need to record the leave and click on that row
	- o Click on "Add Row" (#1)
	- $\circ$  Select the appropriate leave type in the dropdown box  $(\#2)$
	- $\circ$  Place the appropriate number of hours (#3)
	- o Click on that day's "worked" row
		- If you are taking a full day of leave: On the right hand side click on the "X" to delete the worked hours for that day  $(\#4)$
- If you are taking a partial day of leave: Adjust the hours worked to the correct number (#3)
- o Click on "Save" (#5)
- To Submit Timesheet at the end of the period
	- o Make any adjustments needed (PTO, Bereavement, etc)
		- Click on "Save"
	- o Click on "Approve All" (#6)
	- o Click on "Save"

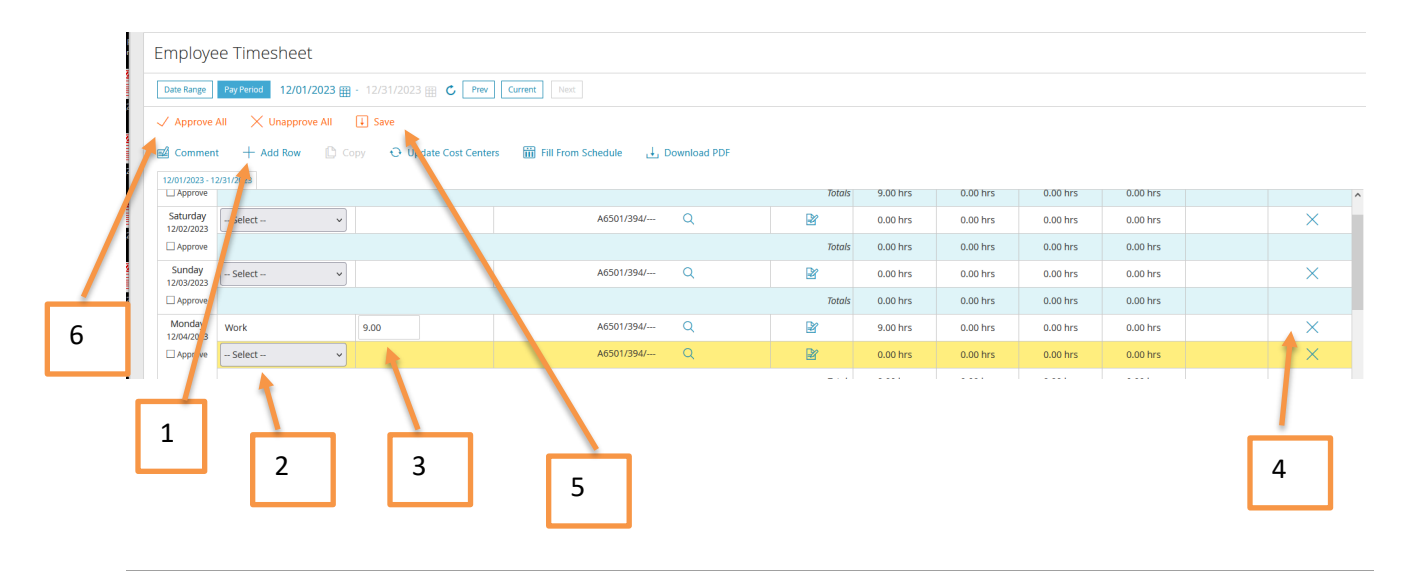

### Print Timesheet

- Click on Download PDF
- Select Print
- Select any options desired (include PTO balance, etc.)
- Click Print button

# To Request Time Off (in advance)

If you request time off in advance it will auto populate on your time sheet.

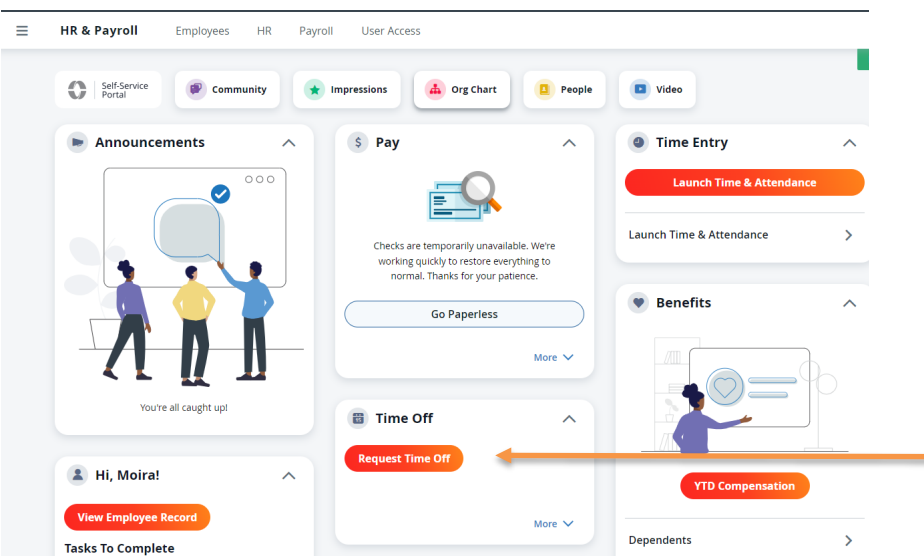

#### A pop-up screen will appear

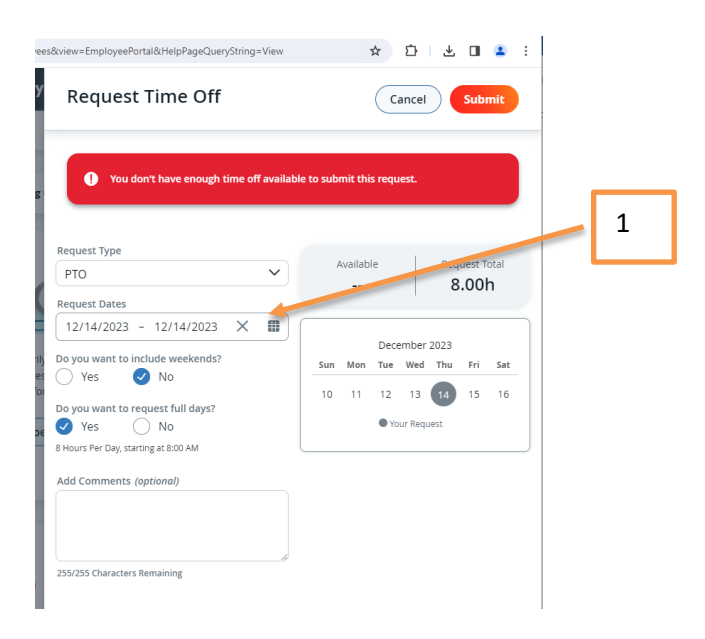

### Enter Time

- Request Type: PTO, Bereavement, etc.
- Request Dates: Click on the calendar icon to select the day(s) requesting  $(\#1)$
- Include Weekends: Select No
- Do you want to request full days: Yes or No
	- o If you select no additional fields will appear so you can enter the number of hours you are requesting
- Add comments: optional
- Click "Submit" at the top

### Time Off Balances

1. In the same box that you can request time off, you can review your time off request history and PTO balances

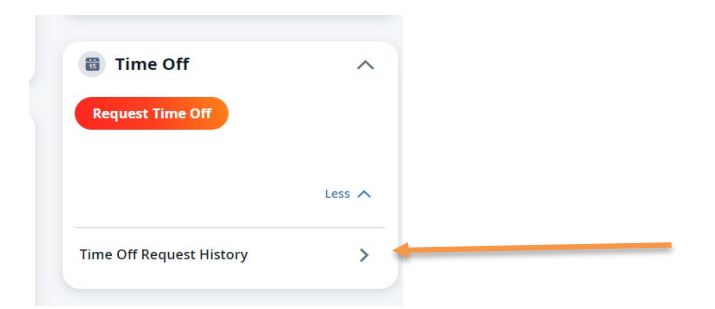

# A New Page will display

PTO (time off) balances and request can be viewed on this screen

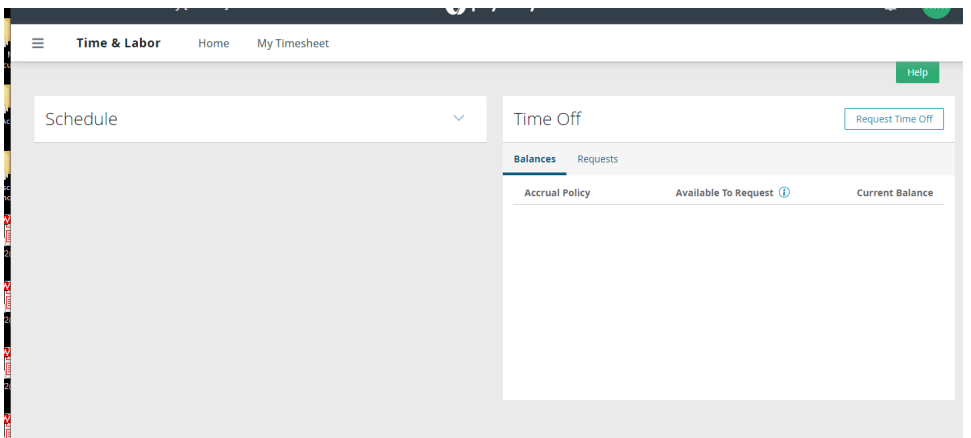

### View Paystubs

On Home Screen (Self Service Portal)

- My Documents box will display paystub and tax form information

### Accessing Paystubs on the Mobile App

- Download the Paylocity Mobile App (from Apple App store or Google Play store)

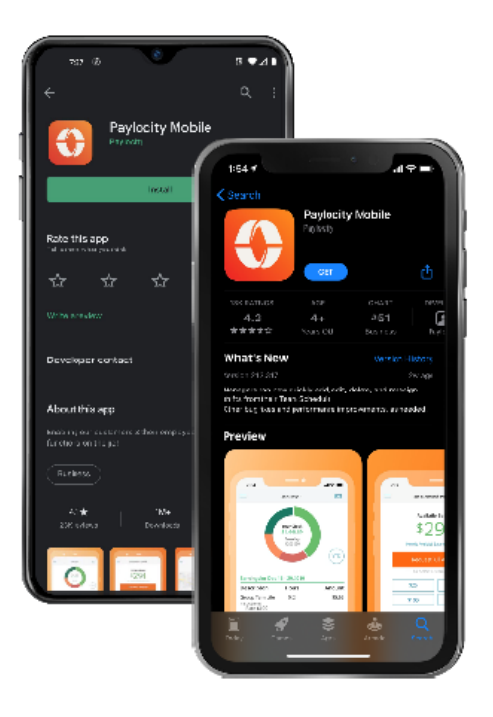

- Follow the same "Sign On with Single Sign-On (SSO)" instructions above
- 2 options to access paystubs:
	- o Click on "Pay" at the bottom
	- o Click on "Menu" at the bottom and then the "Pay" button

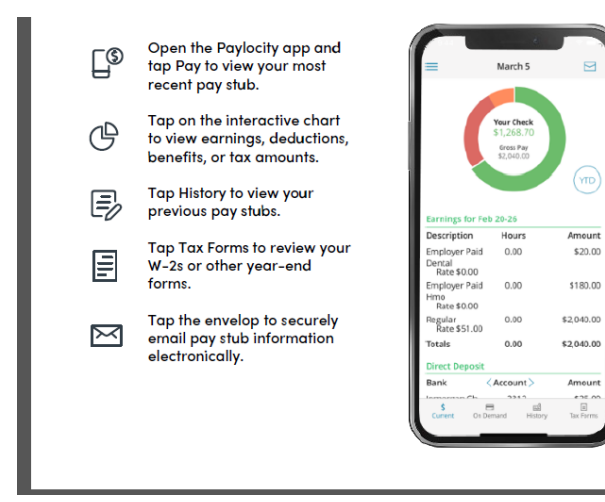